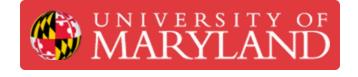

# **Oscilloscope Advanced Usage (Measurements)**

This guide teaches how to perform measurements of different waveform properties.

Written By: Will-Josh Njeumi

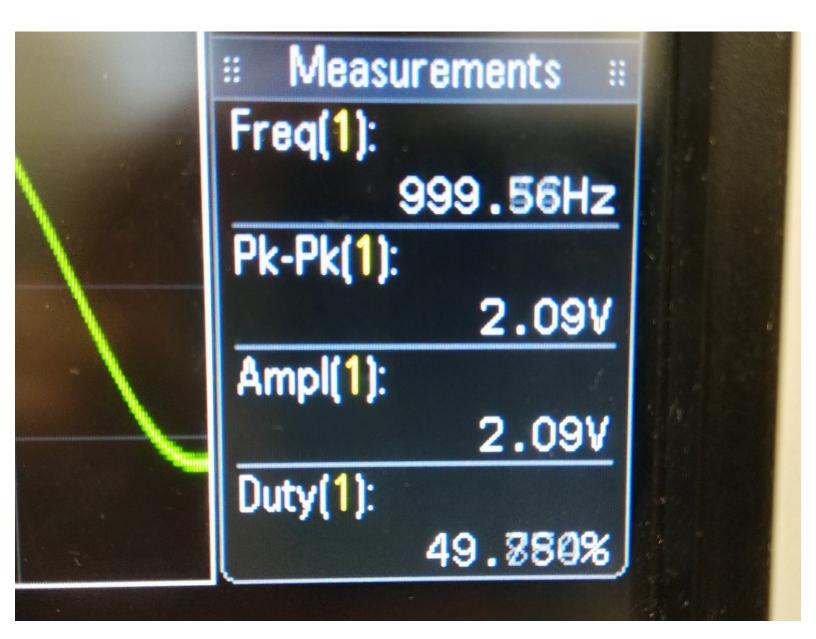

# Introduction

This guide teaches how to perform measurements of different waveform properties.

# **TOOLS:**

• Keysight DSOX2024A Oscilloscope (1)

### Step 1 — Adding Measurements

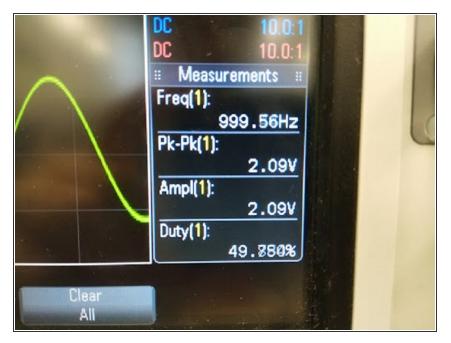

 Measurements appear constantly on screen in the lower right corner, and update in real time.

# Step 2 — Measuring Different Properties

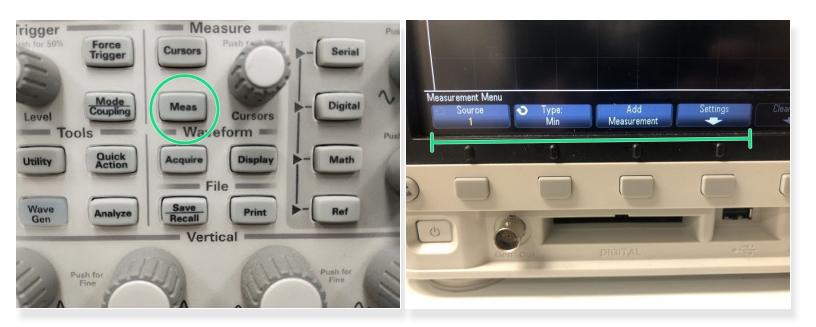

• To measure different properties of your displayed signals, you can press the "Meas" button in the Measure section of buttons. This will display a set of options for adding measurements on-screen.

### Step 3 — Changing Displayed Measurements

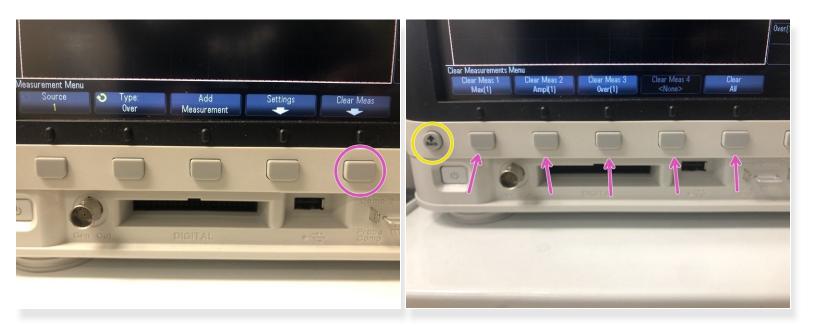

- The oscilloscope can only display 4 measurements at one time. If there are unwanted measurements currently on screen, you can press the softkey for Clear Meas, and then press the softkey(s) for whichever measurements you no longer want to have displayed on screen or alternatively, Clear All.
  - To exit out of this sub-menu, you can click the Back softkey located to the left of the other softkeys.

## Step 4 — Adding Cursors

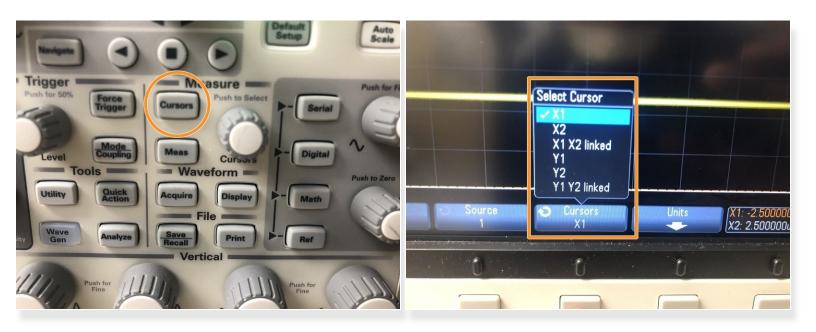

The "Cursors" button in the Measure menu will make the cursors either hide or disappear. X1, X2, Y1, and Y2 should be available for use.

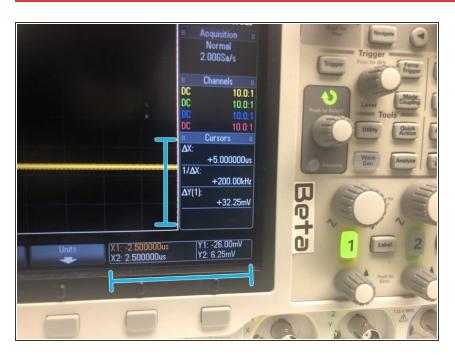

#### Step 5 — Adding Cursors (part 2)

 This is where you can see all the relevant information of the cursors, such as position, time, and voltage.

## Step 6 — Adjusting Cursors

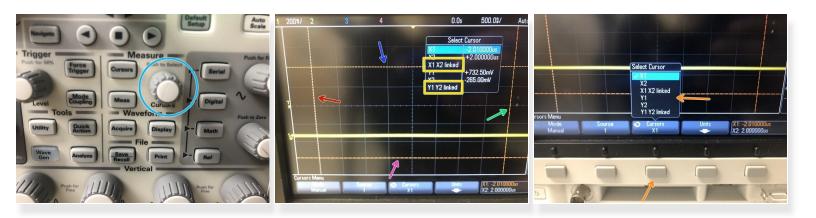

- The Measure knob (next to the Cursors button) will move the cursor currently selected (left/right if it's an X axis cursor, up/down if it's in the Y axis).
- To select a different cursor, press in on the Measure knob and scroll and press again to select the desired cursor.
  - X1
  - X2
  - Y1
  - Y2

(i) X1 X2 linked causes both X1 and X2 to move at the same time, same for Y1 Y2 linked

• You can also press the third softbutton from the left, and keep pressing the button to iterate through the cursors.